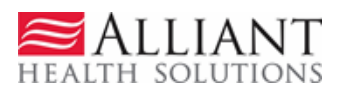

# ICWP SENTINEL EVENT ENTRY

# **1 DESCRIPTION**

Independent Care Waiver Case Managers may submit sentinel events involving ICWP participants via the *Georgia Web Portal/Provider Workspace*. The following rules apply to entering and editing sentinel events:

- Only providers with an ICWP category of service (660) and specialty of case management (030) have access to sentinel event functionality on the *Provider Workspace*.
- Each sentinel event is associated with a specific participant that the case manager must specify by entering a Member Medicaid ID or a Social Security Number.
- The specified participant must be currently identified as an ICWP participant in the PA system.
- Case Managers **may view all sentinel events** associated with the specified ICWP participant.
- Case Managers can **ONLY edit events that they entered**.
- Case Managers cannot delete events.

# **2 WEB SUBMISSION INSTRUCTIONS**

## **Add New Sentinel Event**

- 1. Log into the *Georgia Web Portal*.
- 2. On the *Secure Home* page, click the **Prior Authorization** tab, and then **Provider Workspace**.
- 3. On the workspace, under **Enter and Edit Authorization Requests**, click the link: **View, Add or Edit ICWP Sentinel Events**.

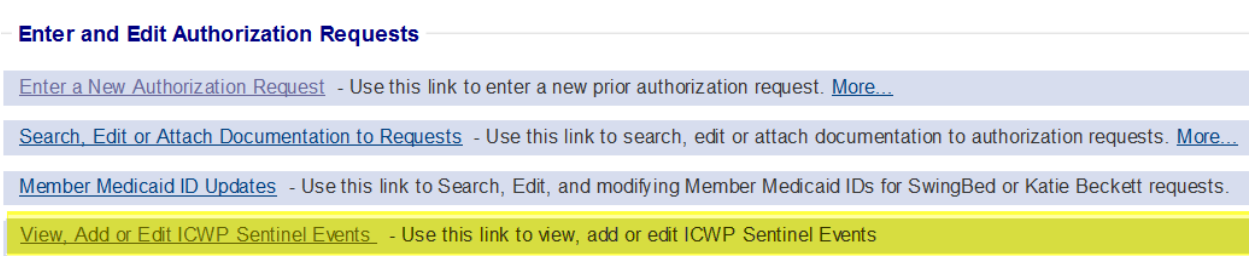

#### **Figure 1**

4. On the next page, enter the participant's Medicaid ID **OR** Social Security Number (SSN) associated with the event.

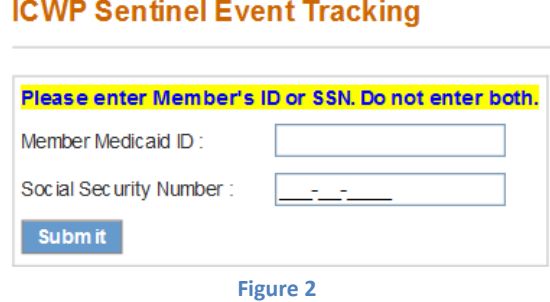

- 5. Click **Submit**.
- 6. The Medicaid ID or SSN is validated by the system to determine if the information is for an ICWP participant.
	- If the validation fails, a message displays and the event cannot be entered. Notify staff via *Contact Us* and let them know that the sentinel event could not be entered.
	- If the Member Medicaid ID/SSN passes validation, the *ICWP Sentinel Event Tracking* page (entry page) opens.

### *Entry Page:*

- 7. The following information is prepopulated on the tracking/entry page:
	- Member information
	- Provider ID and Provider name
	- Sentinel Event Report Date –defaults to the current date.
- 8. Fill out the sentinel event form. **The following information is required when initially entering an event:**
	- **Sentinel Event Date** The date on which the event actually occurred.
	- **Sentinel Event Type** The type of sentinel event. Select one or more checkboxes. If a main event category is checked, such as *Inappropriate Behavior, Injury or Abuse/Neglect*, a sub-category must also be selected, as shown in the figure below. If 'Other Event Type' is selected, provide a description of the 'other' event in the text box provided.

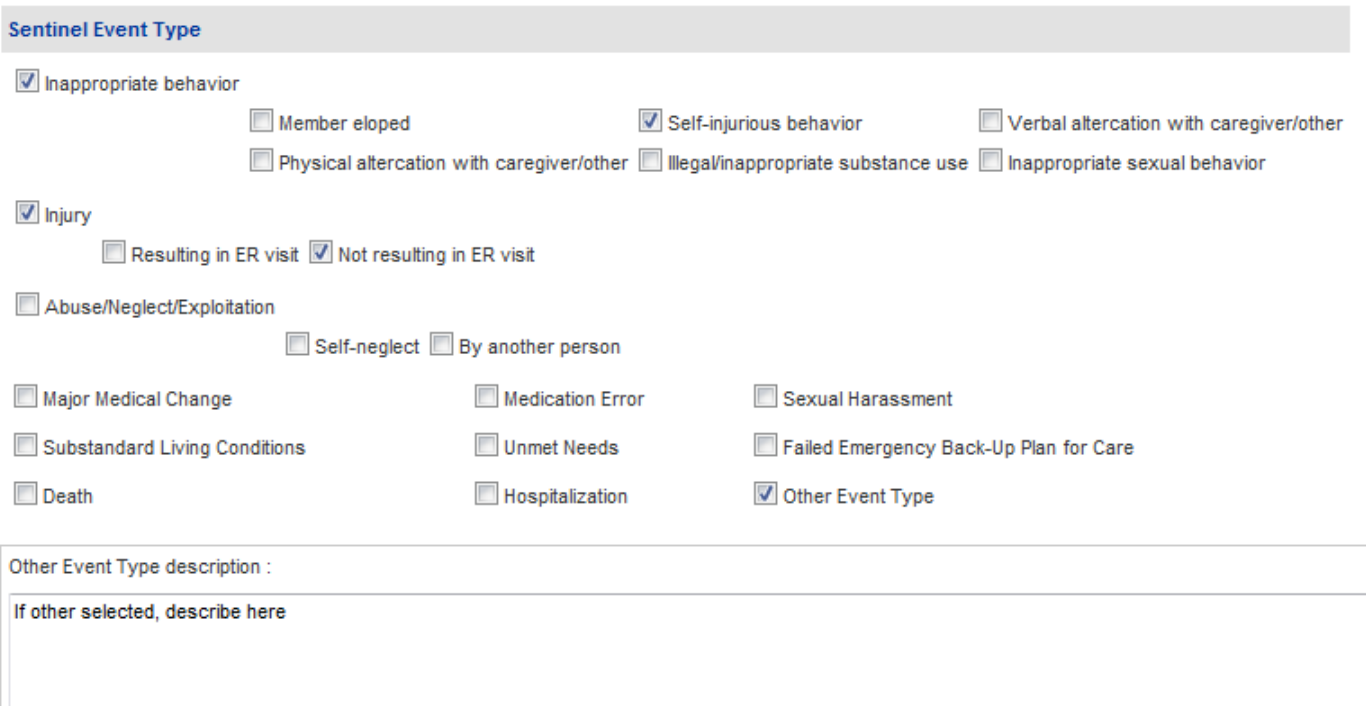

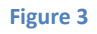

- **Sentinel Event Description**  A description of the event. Enter in the textbox provided.
- **Person(s) or Witnesses Involved in Incident** The person or persons involved in the event. Select one or more checkboxes. If 'Other' selected, describe in the textbox provided.
- 9. In addition to the required information, enter other event information, if available. **Note:** Whenever 'Other' is checked on the form, provide an explanation in the text box.
- 10. Click **Submit** or **Save** to submit the sentinel event.
- 11. Once submitted, the event information is saved to a **History** table, and may be edited later.
- 12. **To add another sentinel event for the same member**, click **Add New Sentinel Event** at the top of the page.
- 13. **To add an event for a different member**, click **Return to the Provider Workspace**.

## **Edit Sentinel Event**

When an event is first entered, some information may not yet be available, such as follow-up or resolution information. In order to complete the sentinel event, return to the event and edit the event. **Do not enter a new event to complete an existing event.**

- 1. On the workspace, under **Enter and Edit Authorization Requests**, click the link: **View, Add or Edit ICWP Sentinel Events**.
- 2. On the next page, enter the Medicaid ID or SSN for the ICWP participant associated with the event that is to be edited. Click **Submit**.
- 3. The event page opens and, at the top, the member's existing events display in a **History** table.
- 4. Find the event to be edited and then click **Edit** at the end of the event line.

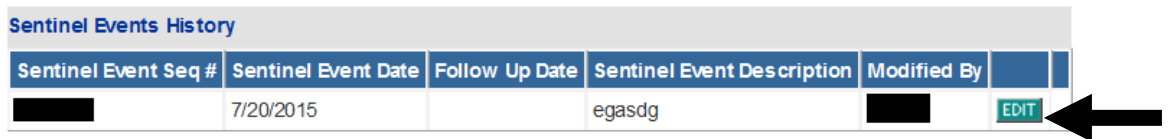

#### **Figure 4**

- 5. The sentinel event opens in an editable format, and may be added to or modified.
- 6. After editing, click **Submit**. The event will be re-saved to the **History** table.
- 7. To return to the Provider Workspace, click **Return to the Provider Workspace**.